# $\frac{1}{26}$  kaltura

# **The Kaltura eCDN Monitoring Portal**

Last Modified on 06/14/2020 3:03 pm IDT

# Accessing the Kaltura eCDN Monitoring Portal

**NOTE:** To enable and configure your Kaltura eCDN account, contact your Kaltura representative.

# Logging In

- 1. After your account is enabled and configured, navigate to your Kaltura eCDN Monitoring account at: https://ecdn-monitor.kaltura.com/dashboards The Grafana Log In window displays.
- 2. Log In Grafana
- 3. Type your Username and Password then click Log In.

**NOTE:** If you have multiple Partner IDs (PID), please use the following format to log into a specific PID in Grafana: PID/

The eCDN Monitoring Portal is displayed.

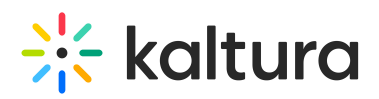

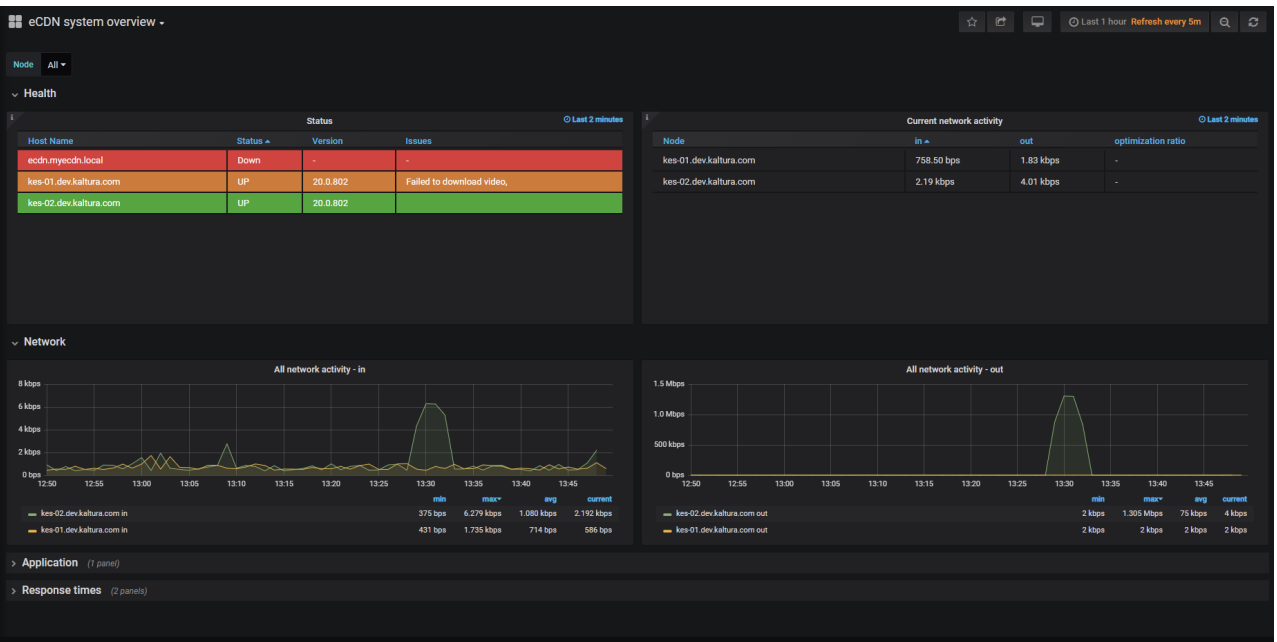

The *eCDN* Monitoring Portal contains the following three dashboards:

- *eCDN* System Overview the default dashboard displayed when you login
- *eCDN* Node Overview the dashboard describing the node activity
- *eCDN* Playback QoS beta shows the live analytics for the Kaltura Edge Server (KES)

You may view, share and perform other actions for each parameter on each dashboard. See*eCDN* Monitoring Board Actions for more information.

# eCDN System Overview Dashboard

The *eCDN* System Overview dashboard displays the current network activity and the graphs showing application data for all of the servers installed system wide. The following tabs are available:

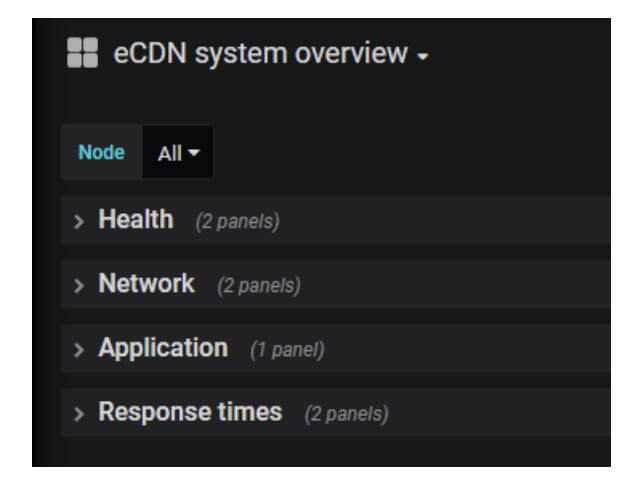

## Health Tab

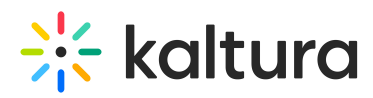

The Health tab displays the general health status of the *eCDN* servers also known as the Kaltura Edge Servers (KES) and the current network activity.

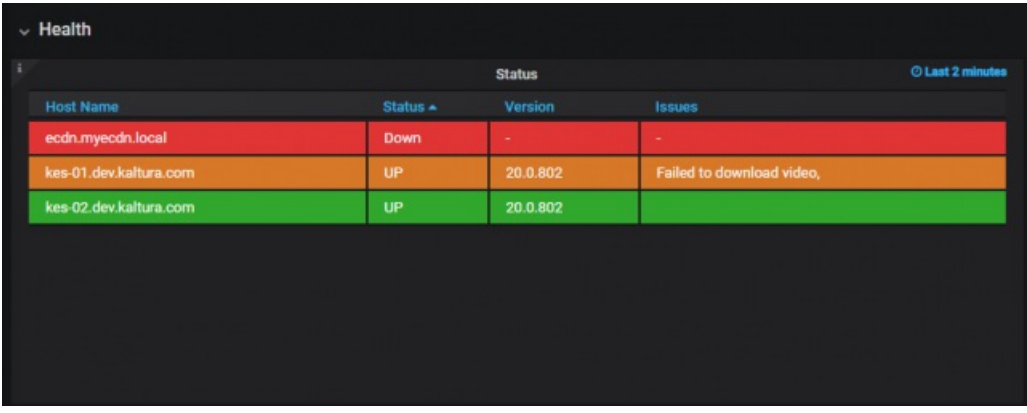

**Status** - current version and issues are indicated.

*You may sort this list by server name by clicking the column header.*

The Health column provides a color coded status indicator which indicates the overall health of that server.

The health status is an aggregate of the health status of individual services running inside this server. A mouse hover over the status indicator displays a popup that shows the health indicator of each component service.

- Green indicates the server is healthy in all aspects. The status of all underlying component services on this server are healthy.
- Orange indicates that the server is in the process of updating its configuration. It is a transient state. Usually configuration updates happen very quickly, and you will very rarely see the server status as pending.
- Red indicates one or more component services is unhealthy.

**Current Network Activity** - Displays the current in-out traffic per node.

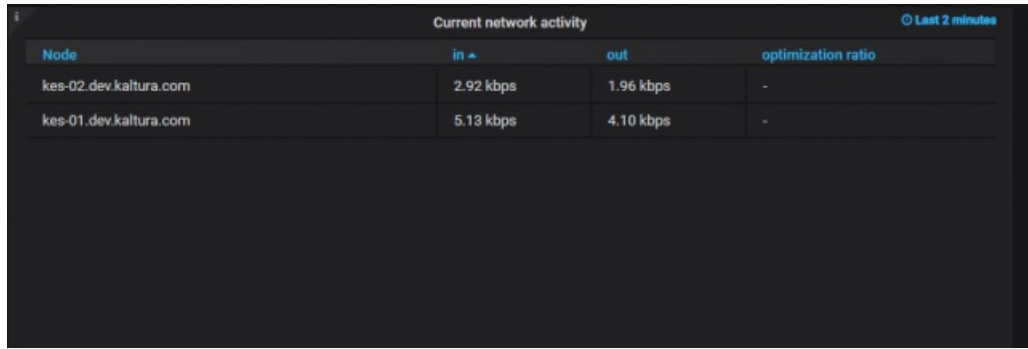

### Network Tab

The Network tab displays all inbound and outbound network activity.

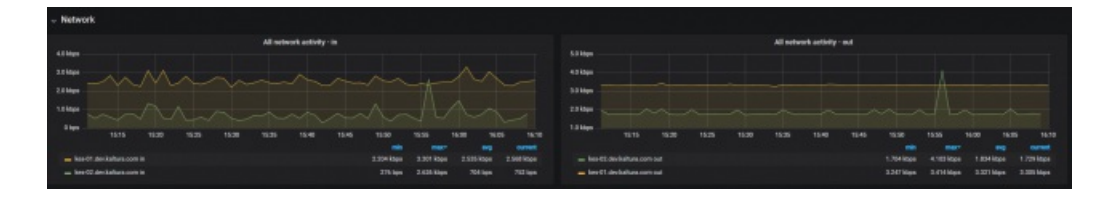

Copyright ©️ 2019 Kaltura Inc. All Rights Reserved. Designated trademarks and brands are the property of their respective owners. Use of this document constitutes acceptance of the Kaltura Terms of Use and Privacy Policy.

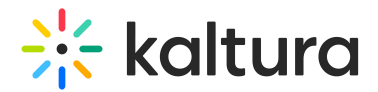

# Application Tab

The Application tab displays pre-positioning live and cache usage during the last 2 minutes.

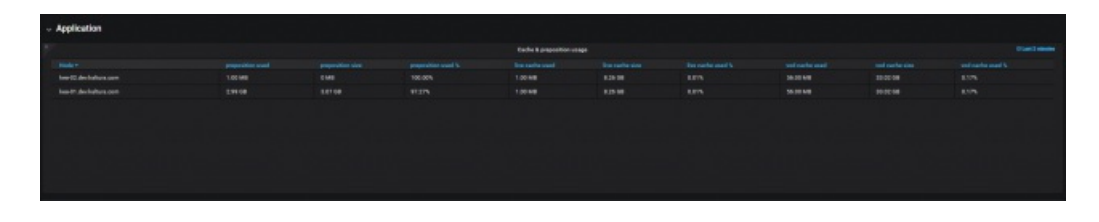

## Response Times Tab

The Response Times tab displays how many users are requesting entries and what is the response time from the server.

**Live Response Time** - displays the maximum response times for 95% of the requests for live. **VOD Response Time** - displays the maximum response times for 95% of the requests for VOD.

# eCDN Node Overview Dashboard

The *eCDN* Node Overview dashboard displays specific server data and may be used to debug servers. The following tabs are available:

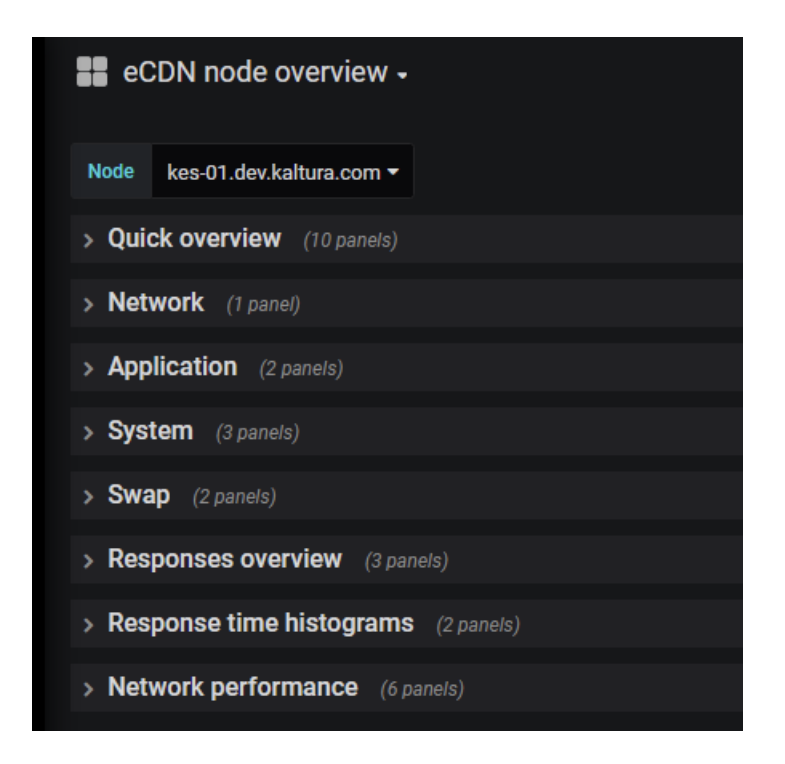

## Quick Overview Tab

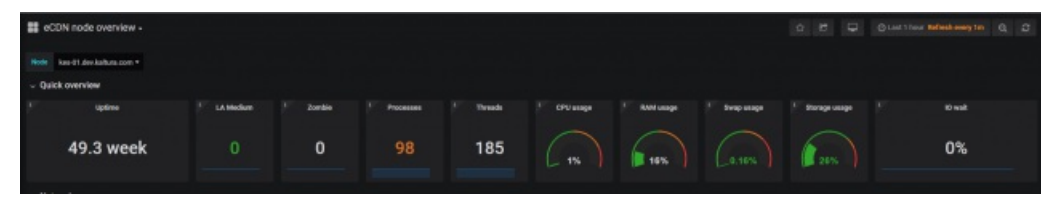

Copyright ©️ 2019 Kaltura Inc. All Rights Reserved. Designated trademarks and brands are the property of their respective owners. Use of this document constitutes acceptance of the Kaltura Terms of Use and Privacy Policy.

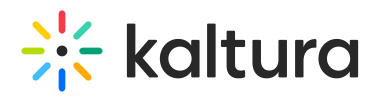

**Uptime** - Indicates the elapsed time that this server node was last started.

**LA (Load Average) Medium** - Average CPU load for the node's load over the last 5 minutes

**Zombie** - Processes in the node that are dead but have not been removed by the parent

**Processes** - The total number of processes in any state on the node.

**Threads** - The total number of threads in any state on the node.

**CPU Usage** - Indicates the CPU usage percentage in the node.

**RAM Usage** - Indicates the memory usage percentage in the node.

**Swap Usage** - Indicates the percentage of RAM swap space in use in the node.

**Storage Usage** - The percentage of used disk space in the node.

**IO Wait** - The percentage of single CPU time that is idle waiting for the disk operation to complete in the server node.

## Network Tab

The Network tab displays the network traffic rate over time in the node.

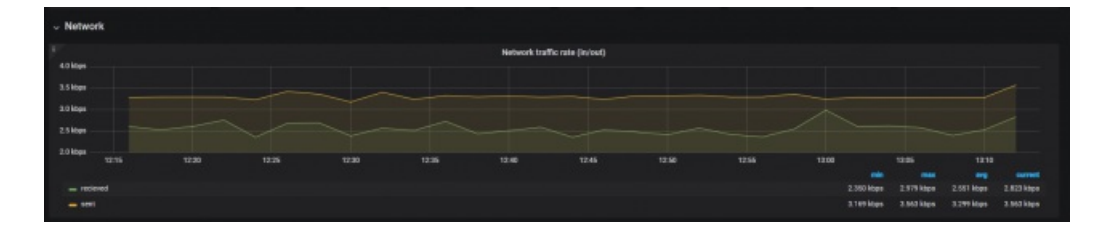

### Application Tab

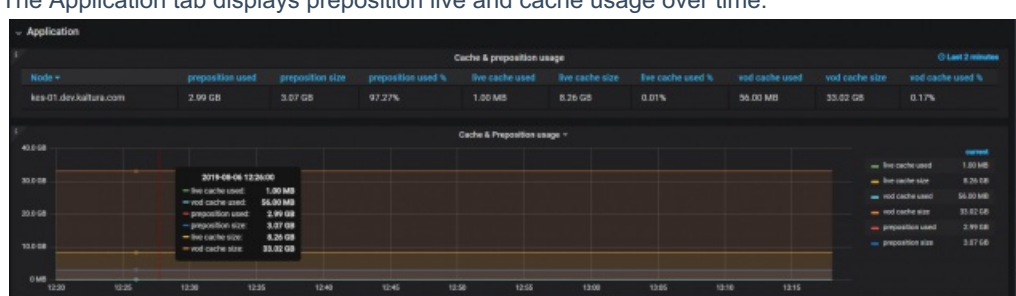

The Application tab displays preposition live and cache usage over time.

### System Tab

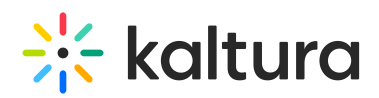

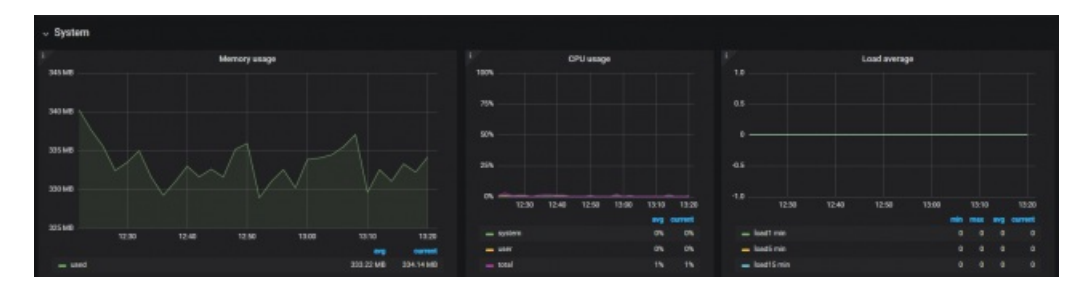

**Memory Usage** - Displays the average memory allocation by usage.

**CPU Usage** - Displays the percentage of CPU time spent in each of its state (system, Idle, io wait, etc.) in the node.

**Load Average** - Displays the average CPU load over time frames of 1, 5, 15 minutes on the node.

### Swap Tab

The Swap tab displays the Swap and disk usage.

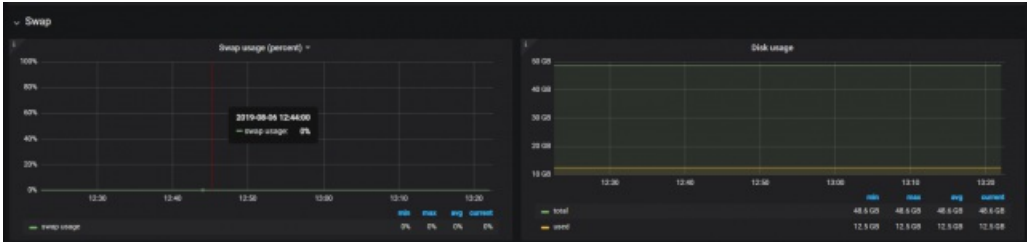

**Swap Usage** - displays the swap usage percentage in the node over time.

**Disk Usage** - displays the disk space allocation over time in the node.

### Responses Overview Tab

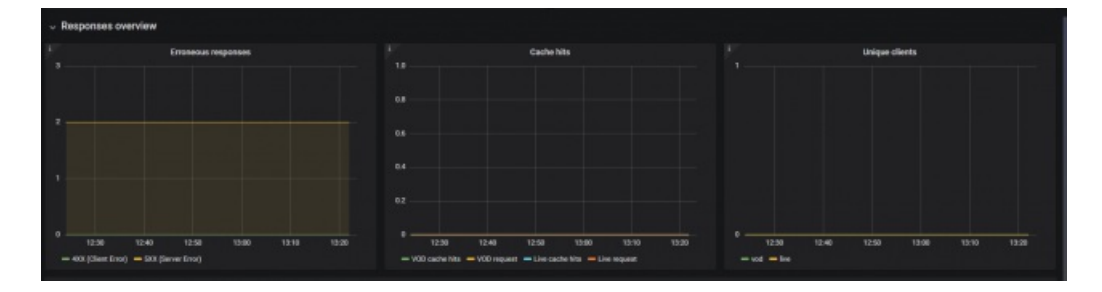

**Erroneous Responses** - Displays the number of the response status codes from the node.

**Cache hits** - Displays the number of requests for both live and VOD and their cache hits

**Unique Clients** - Displays the number of unique clients for both VOD and live (ts requests)

### Response Time Overview Tab

# $\frac{1}{25}$  kaltura

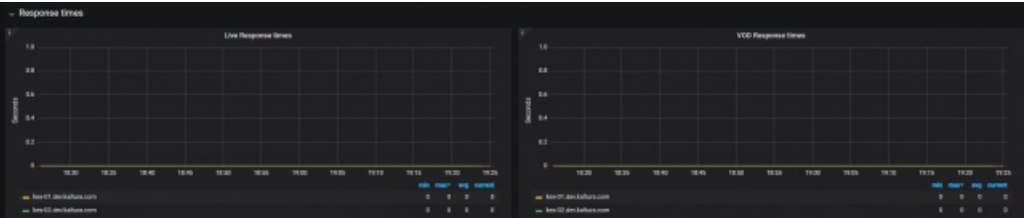

# Response Time Histograms Tab

This tab provides histograms showing when you have users requesting entries from KES and will populate with the response times from the server to the user.

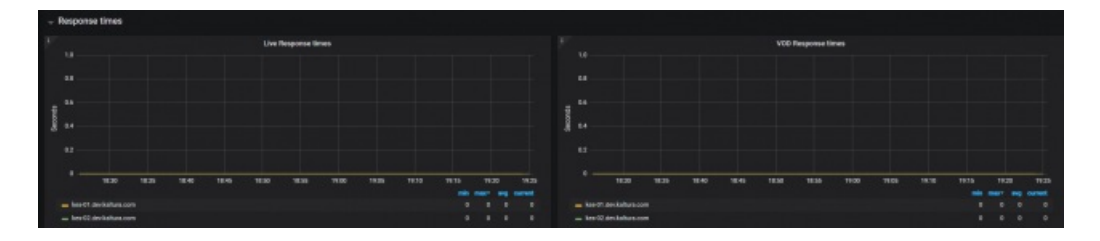

**VOD Response times** - Displays the histogram for video chunks (ts) response times for VOD

**Live Response times** - Displays the histogram for video chunks (ts) response times for Live

# l. is. 20 島

# Network Performance Tab

Copyright ©️ 2019 Kaltura Inc. All Rights Reserved. Designated trademarks and brands are the property of their respective owners. Use of this document constitutes acceptance of the Kaltura Terms of Use and Privacy Policy.

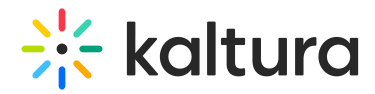

**VOD - fetch times** - video chunks - histogram for video chunks (ts) fetch times for VOD

**Live - fetch times** - video chunks y histogram for video chunks (ts) fetch times for Live

**VOD - response times** - playManifest histogram for playManifest response times for VOD

**Live response times** - playManifest histogram for playManifest (m3u8) response times for live

**VOD - fetch times** - playManifest - histogram for playManifest (m3u8) fetch times for VOD

**Live - fetch times** - playManifest - histogram for playManifest (m3u8) fetch times for Live

# eCDN Playback QoS Dashboard

The *eCDN* Playback QoS dashboard displays all the data needed to monitor a live event. The following tabs are available:

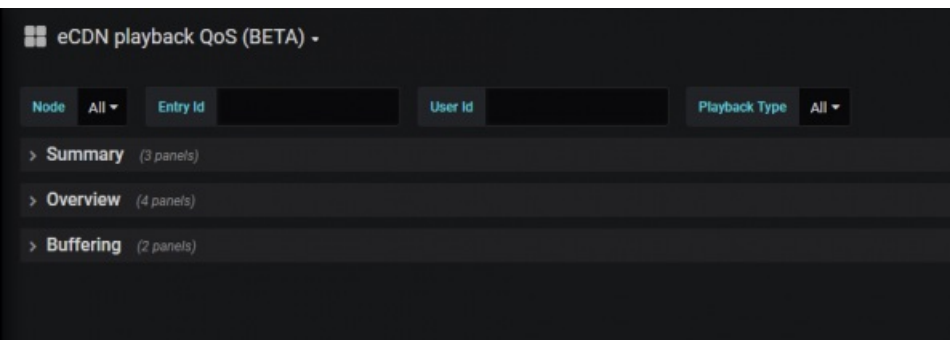

You can filter data on the QoS dashboard. See Filtering Options for the QoS Dashboard.

### Summary Tab

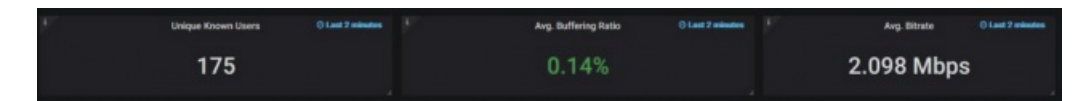

**Unique Known Users** - Displays the number of unique known users that have signed in to view the content.

**Average Buffering Ratio** - Displays the(time user buffered)/(total play time)

**Average Bitrate** - Displays the (total number of bits downloaded by all players)/(number of seconds)

### Overview Tab

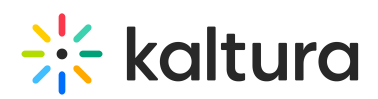

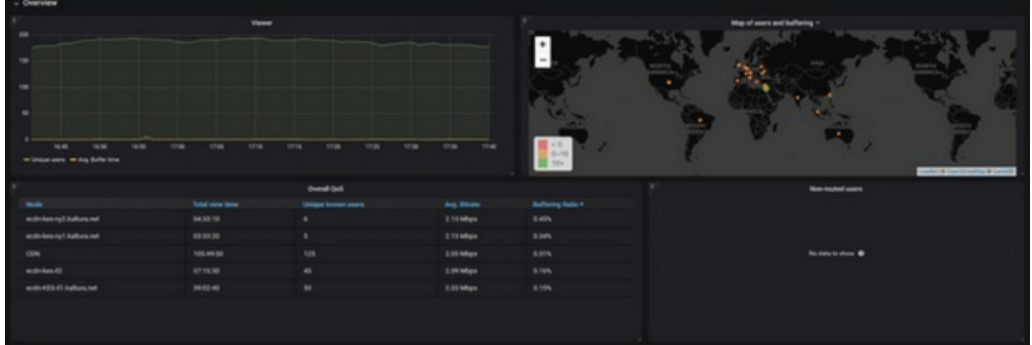

### **Viewer Panel**

Dual line graph showing the number of viewers over time as one line and the Average buffering rate as the second line.

#### **Map of Users and Buffering Panel**

The distribution of the viewers around the world. The location is set by the IP address sent by the player. If the video is being viewed through the *eCDN*, the location will be the *eCDN* location.

### **Overall Qos Panel**

This panel displays how each KES is performing for the following metrics:

- Total View Time
- Unique known Users
- AVG. Bitrate
- Buffering Ratio

### **Non-routed Users Panel**

Users that are viewing the video NOT through the KES.

### Buffering Tab

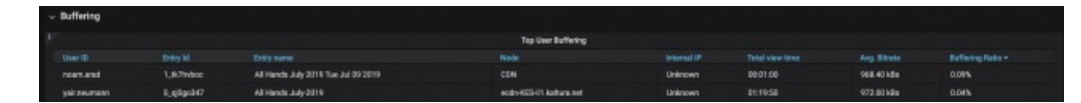

### **Top User Buffering**

The Top User Buffering table provides buffering data grouped by users. The following data is shown for each identified user ID:

- Entry ID
- Entry Name
- Node
- Internal IP
- Total View Time
- AVG. Bitrate
- Buffering Ratio

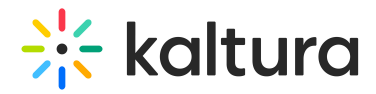

### **Top Browser Buffering**

The Top Browser Buffering table provides buffering data grouped by types of browsers. The following data is shown for each browser:

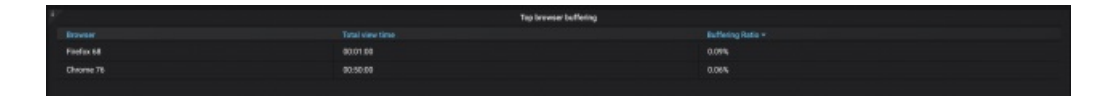

You an view how well each one of the browsers is performing for the following mertics:

- Total View Time
- Buffering Ratio

### eCDN Monitoring Board Actions

Hover over the component name and click the arrow to access the Actions menu.

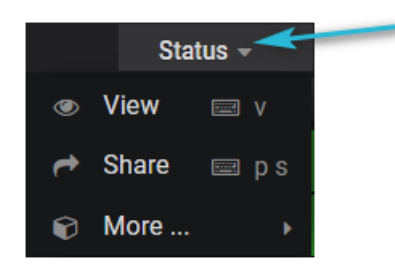

The following actions are available:

**View** - select to display the component's section individually.

**Share** - select to create a direct link, embed code or snapshot to this specific dashboard or panel. You may customize the sharing option.

**More** - select **Panel JSON** to copy the code to a clipboard or**Export CSV -** to export data to a CSV file.

### Filtering Options for the eCDN Playback QoS Dashboard

- Node
- Entry ID
- User ID
- Playback Type

**Filter by Node -** Click on the arrow to use the drop down menu to filter by node.

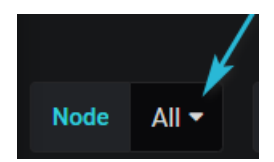

The following options: are available

- All Do not filter the data include all data
- CDN Show only data coming from the CDN.
- No KES Show only data coming from users that are not routed to any KES.

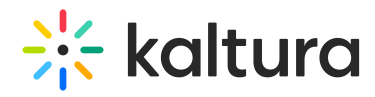

KES display data for an individual KES installed in the system

### **Filter by Entry ID**

Enter a specific entry ID to only view its QoS data for that entry.

### **Filter by User ID**

Enter a specific User ID to only view that specific user's QoS data

**Filter by Playback type -** Click on the arrow to use the drop down menu to filter by playback type.

- All Do not filter the data include all data
- Live View only Live events data
- VOD View only VOD events data
- DVR View only Live events data from users that are viewing the DVR